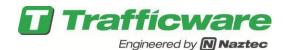

# TecNote 1015 – Installation instructions for OS9 Operating Systems Hardware

The purpose of this TecNote is to assist the user in acquiring and installing software on OS9 Hardware platforms. The procedure below will assist the user in acquiring the software from Trafficware and then executing it. The example procedure below installs V76.x or V80.x software on an OS9 hardware platform. This includes the following controller hardware platforms: 2070's using 1B8 or 1E CPU boards.

### Requirements

- Controller Hardware: 2070's using 2070-1B8 or 2070-1E CPU boards
- PC with a serial port
- USB flash drive (contents will be destroyed)
- Download cable to connect serial port to 2070 Controller.

All Files to be downloaded are available via a support request. Please contact Trafficware support (<a href="https://trafficware.zendesk.com">https://trafficware.zendesk.com</a>) by making a request for any of the following items listed in the table below:

| File Name / Description                           |  |
|---------------------------------------------------|--|
| Rufus USB Formatter                               |  |
| TW Device Utilities                               |  |
| V76.x (OS9 Build) - It will be an executable file |  |
| V80.x (OS9 Build) - It will be an executable file |  |

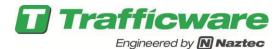

#### Installation of the OS9 files for PC/Laptop/Tablet Updates

Using the link provided by Trafficware support, download the OS9.EXE and save it on a directory of your choice on your Laptop/PC/Tablet using the Link from the table on Page 1.

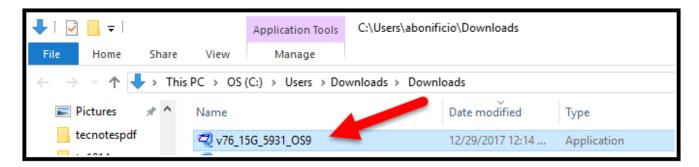

Run the OS9.EXE received from Trafficware support. When asked to specify a folder to unzip to, point to a directory of your choice. The example below uses the directory C:\OS9\_files.

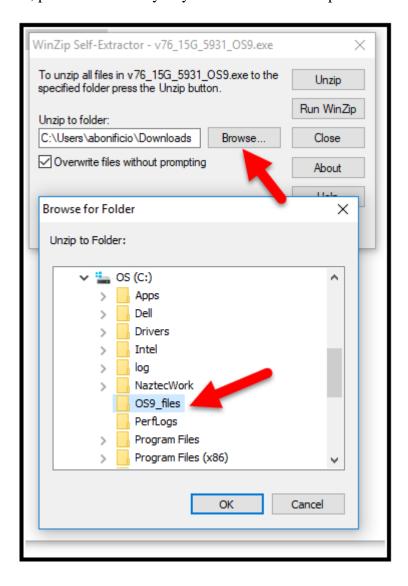

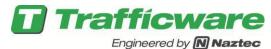

Once the directory is selected the Folder will change

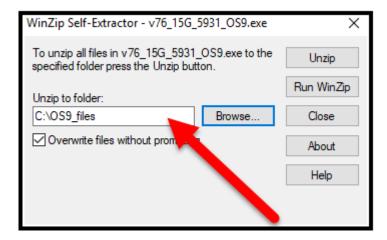

Hit the Unzip button and the files will be installed and the following confirmation message will be displayed:

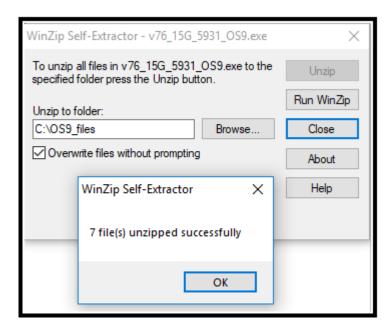

| × | Name                       | Date modified      | Type             | Size   |
|---|----------------------------|--------------------|------------------|--------|
|   | COMPRESS                   | 11/16/2012 11:44   | File             | 62 KB  |
|   | OS9_FW_Chart               | 2/27/2017 11:31 AM | Adobe Acrobat D  | 44 KB  |
|   | v76_15G_LOC_control.tws    | 7/14/2017 3:26 PM  | TWS File         | 4 KB   |
|   | v76_15G_LOC_control_R1.tws | 7/14/2017 3:26 PM  | TWS File         | 4 KB   |
|   | v76_15G_LOC_control_R2.tws | 7/14/2017 3:26 PM  | TWS File         | 4 KB   |
|   | 🖟 v76_15G_LOC_control1     | 7/14/2017 3:26 PM  | Compressed (zipp | 203 KB |
|   | 🖟 v76_15G_LOC_control2     | 7/14/2017 3:26 PM  | Compressed (zipp | 308 KB |

If any of the files are missing or out of place, the controller software update will fail.

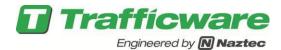

The file OS9\_FW\_Chart will direct you on which files you will need to install the software based on various 2070 hardware platforms. Below is the file contents

|           |                  | RO               | R1         | R2           | R3             | Note        |
|-----------|------------------|------------------|------------|--------------|----------------|-------------|
| Trafficwa | re               | 110              | 11.2       | 112          | 113            | Note        |
|           | 2070-1B-old      | 874Kb            | 0Mb        | 1.12Mb       | 0Mb            | #3          |
|           | 2070-1B          | 874Kb            | 0Mb        | 1.12Mb       | 2.12Mb         | #1          |
|           | 2070-1B8         | 874Kb            | 0Mb        | 2.12Mb       | 2.12Mb         | #1          |
|           | 2070-1E          | 874Kb            | 0Mb        | 2.12Mb       | 10.12Mb        | #1          |
| Eagle     |                  |                  |            |              |                |             |
|           | M52              | 895.5Kb          | 1.5Mb      | 1.12Mb       | 0Mb            | #2          |
|           | M53              | 895.5Kb          | 2.5Mb      | 1.12Mb       | 0Mb            | #2          |
| Siemens   |                  |                  |            |              |                |             |
|           | 2070-1B          | 895.5Kb          | 1.5Mb      | 1.12Mb       | 0Mb            | #2          |
| Quixote   |                  |                  |            |              |                |             |
|           | 2070-1B          | 768Kb            | 0Mb        | 2.0Mb        | 0Mb            | #3          |
| McCain    |                  |                  |            |              |                |             |
|           | 2070-1B          | 1.85Mb           | 0Mb        | 1.02Mb       | 0Mb            | #3          |
|           | 2070-1E          | 1.85Mb           | 0Mb        | 4.0Mb        | 0Mb            | #3          |
| Econolite |                  |                  |            |              |                |             |
|           | 2070-1B          | 894.9Kb          | 0Mb        | 1.02Mb       | 0Mb            | #3          |
|           | 2070-1B          | 894.9Kb          | 0Mb        | 2.0Mb        | 0Mb            | #3          |
|           | 2070-1E          | 894.9Kb          | 0Mb        | 2.0Mb        | 0Mb            | #3          |
| Intelight |                  |                  |            |              |                |             |
|           | 2070-1B          | 768.4Kb          | 0Mb        | 2Mb          | 0Mb            | #3          |
| Note 1: P | lease use v76_xx | x_LOC_control.tv | vs when up | dating the c | ontroller firr | nware.      |
| Note 2: P | lease use v76_xx | x_LOC_control_R  | 1.tws whe  | n updating t | he controlle   | r firmware. |
| Note 3: P | lease use v76_xx | x_LOC_control_R  | 2.tws whe  | n updating t | he controlle   | r firmware. |

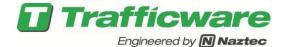

#### **TW Device Utilities Installation and Execution**

Download TWDevUtil\_Install.exe and save it on a directory of your choice on your Laptop/PC/Tablet using the Link from the tanle on Page 1

Execute TWDevUtil\_Install.exe. When asked to specify a folder, use "C:\TwDevUtil" (or whatever folder name that you choose.)

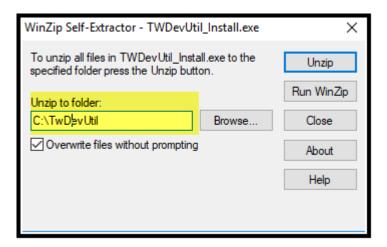

Hit the Unzip button and the files will be installed and the following confirmation message will be displayed:

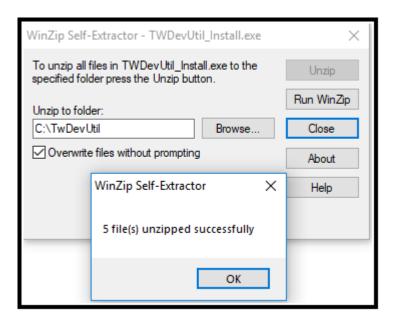

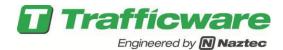

Your directory will be as follows:

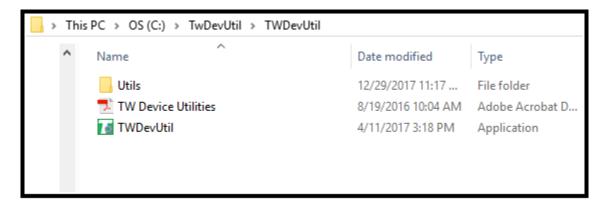

To Install on an OS9 Platform, you will be using the directory extracted in the section above.

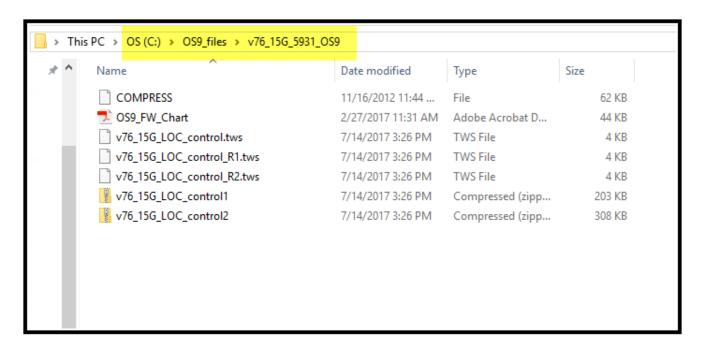

Connect the serial cable from the PC serial port to the controller serial port.

Using the My Computer or File Explorer utility in windows, go the folder where you extracted TWDevUtil and run "TWDevUtil.exe".

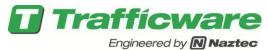

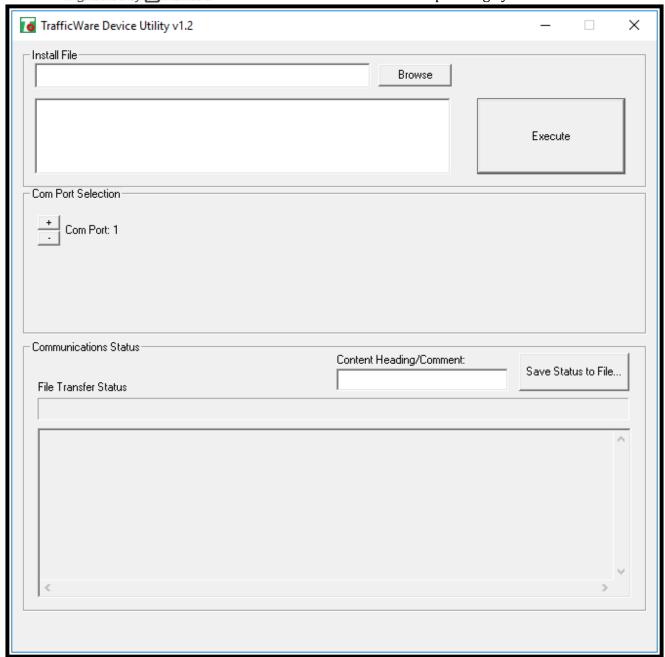

Click "Browse" to select an install file. Then navigate to the directory that you created in the section above (i.e. c:\OS9\_files folder) and select the appropriate file. Also select the correct PC COM port that connects your computer to the controller.

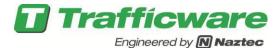

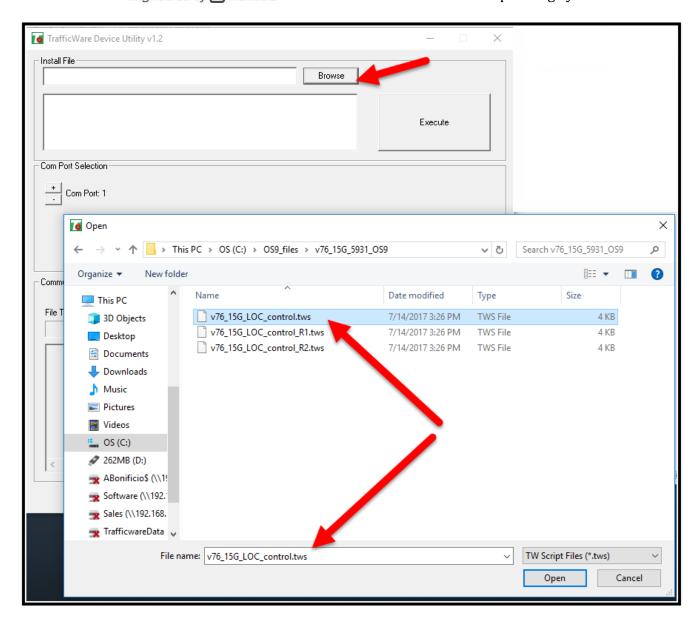

Click "Execute". You will get a dialog with a set of instructions.

- a. Turn off controller.
- b. Connect the serial cable (if it's not already connected).
- c. Turn on the controller.
- d. Make sure the runtime light is NOT blinking.

At this point the tool will perform a software update. Wait until the process finishes (you'll get a dialog box at completion). You can then power down the controller and power it back on, and it should be operational.

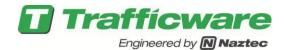

## **Summary**

By following this TecNote, you can install the OS9 Builds your various ATC controllers.